# **DSBRAND**

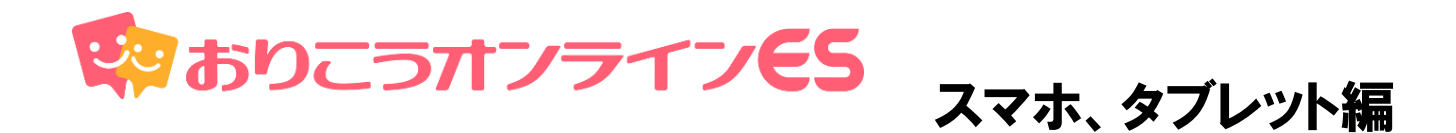

### 事前チェックシート

円滑にWeb会議が開始できますよう、 事前にお使いの端末の設定を確認してください。

# 1、ご利用環境 2000年 - 2000年 - 2000年 - 2000年 - 2001年 - 2001年 - 2001年 - 2001年 - 2001年 - 2001年 - 2001年 - 200

快適にご利用いただくためにお客様環境(デバイスやブラウザ等)を 事前に確認してください。

## スマートフォン、タブレット

### **・IOS**

OS: iOS (最新) ブラウザ:**Safari(最新)** ブラウザ設定:マイクON、カメラON

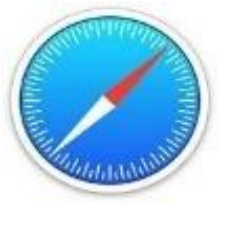

**・Android** OS:Android 6.0以上 ブラウザ:**Chrome(最新)** ブラウザ設定:マイクON、カメラON

**※スマートフォン、タブレットからの画面共有は行えません。 ※スマートフォン、タブレットからの管理画面は動作保証外となります。**

ios(Safari)→P. 3

android (GoogleChrome) →P. 9

## スマホ、タブレット編(ios) 1、接続する

Safariにて「おりこうオンライン」と検索。

もしくは<https://ds-b.jp/oricohonline/>へアクセスし、画面右上の「ルームの接 続 |をクリック。以下のように番号ID (6ケタ数字) が発行が発行されれば設定に不 備はありません。

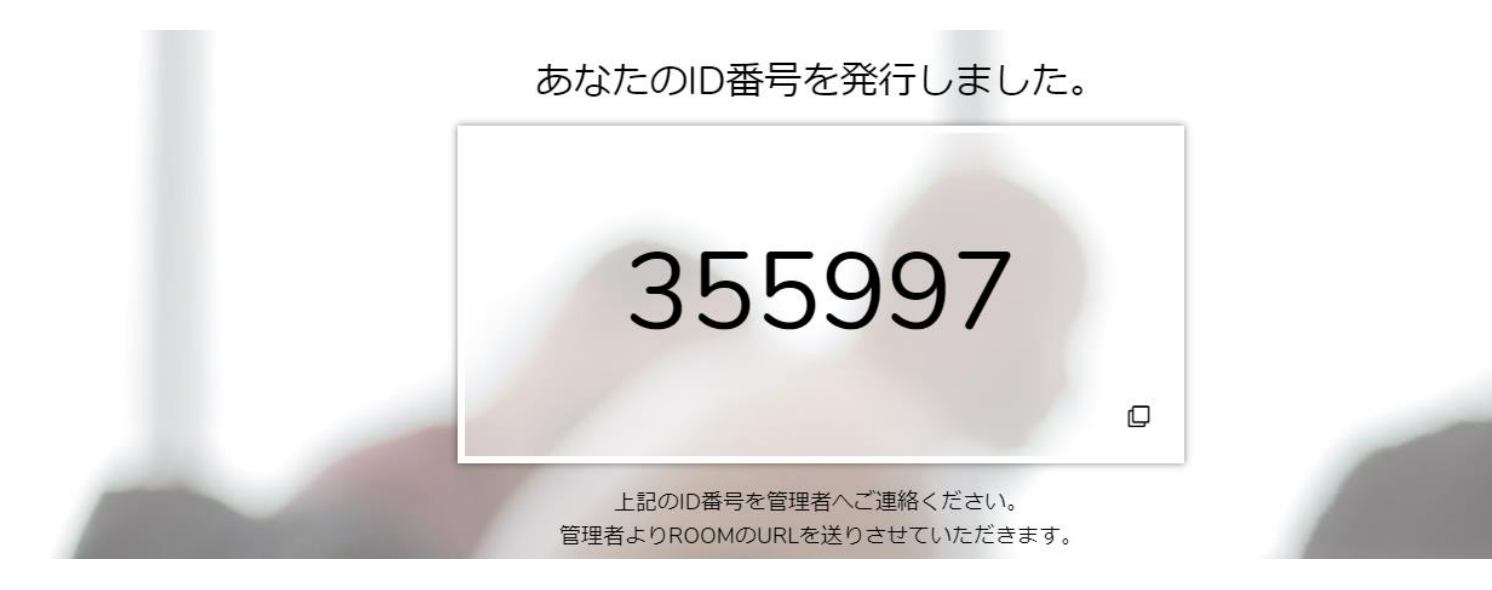

# ※マイク、カメラの許可について

マイク、カメラの設定が必要となります。**「許可」**をクリックしてください。

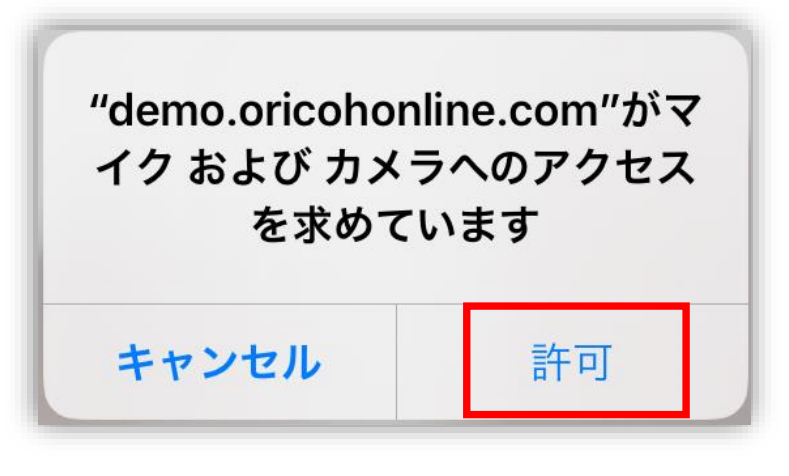

Safari

## スマホ、タブレット編(ios) 2、サイトのマイクカメラの許可

接続時にエラーが出る場合はSafari(ブラウザ)の設定をご確認ください。

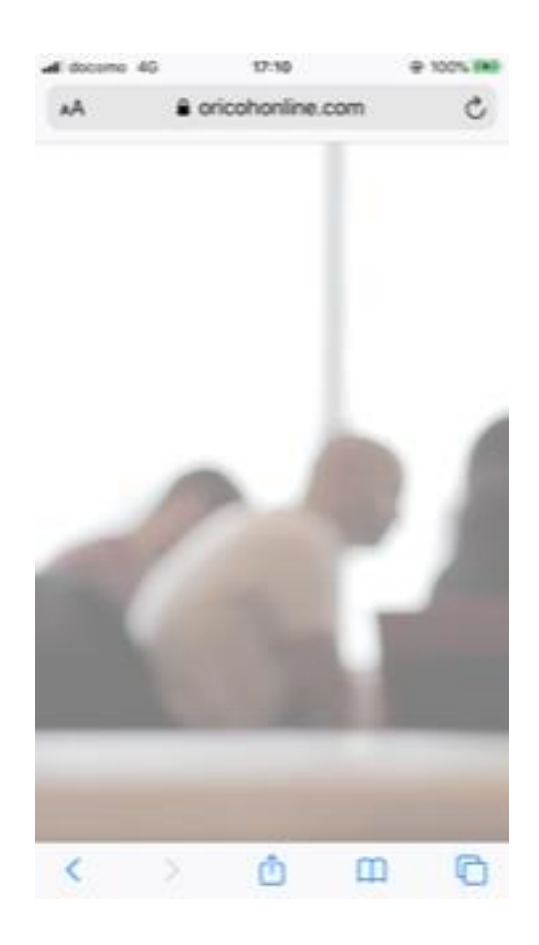

### 3、「カメラ」をタップ イング・コンピュータ インプログリング そうしゃ インバング しゅうしゃ インタップ

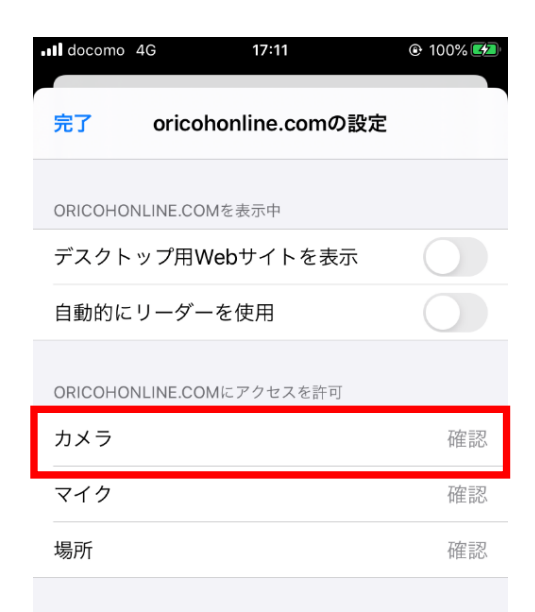

1、番号が発行されない、エラーが出る 2、画面左上「AA」→「Webサイトの 設定 をタップ

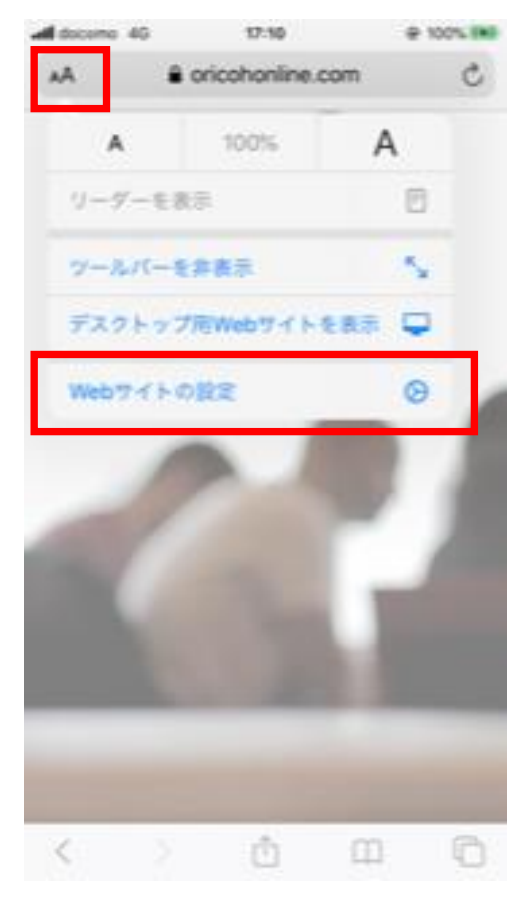

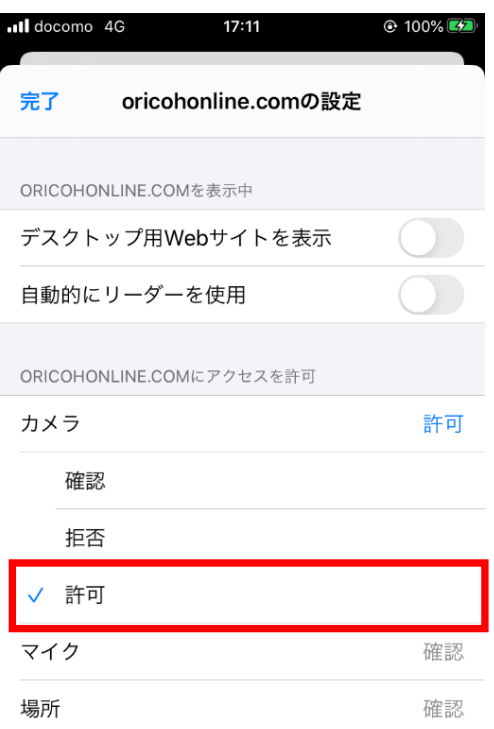

# スマホ、タブレット編(ios) 2、サイトのマイクカメラの許可

接続時にエラーが出る場合はSafari(ブラウザ)の設定をご確認ください。

### 5、「マイク」をタップ 6、「許可」をタップ

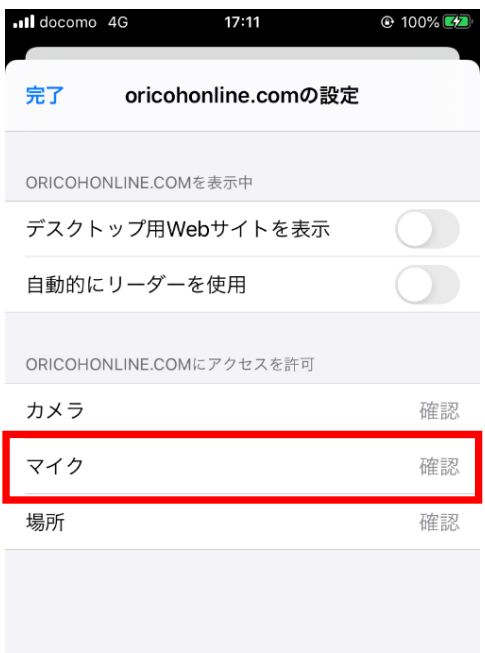

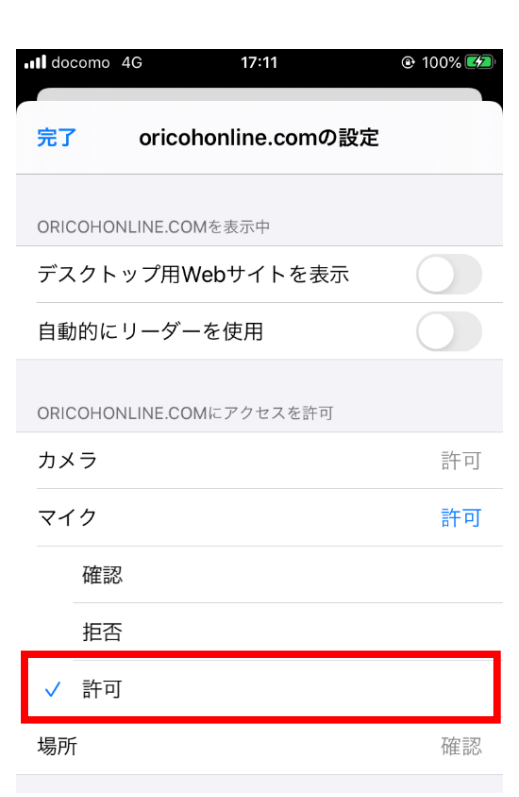

# **※設定確認後、再度ID番号発行をお試しください ※番号が発行できない場合は次ページをご確認ください**

# スマホ、タブレット編(ios) 2、ブラウザのマイクカメラの許可

### 接続時にエラーが出る場合はSafari(ブラウザ)の設定をご確認ください。

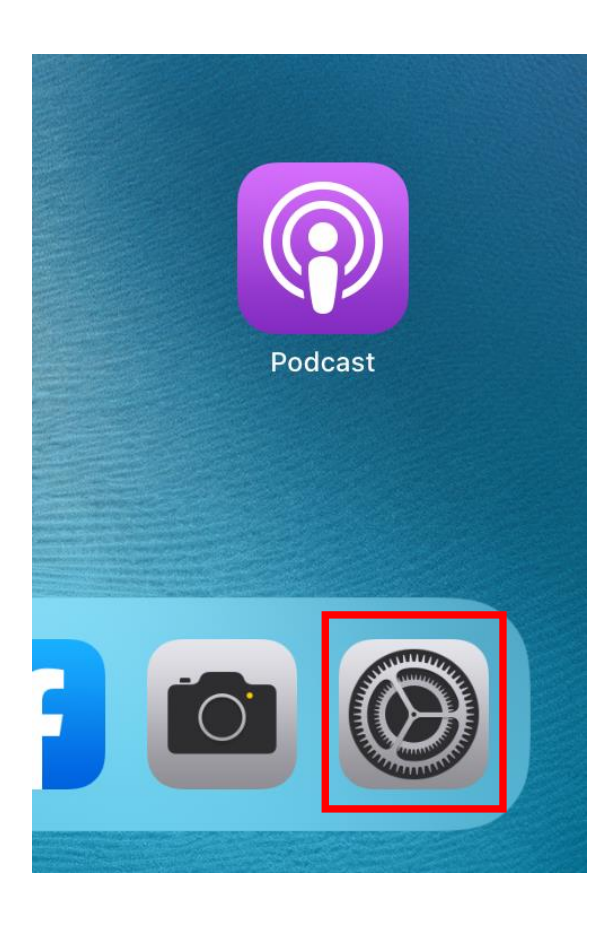

### 1、「設定」をタップ 2、画面左部をスクロールし「Safari」 をタップ

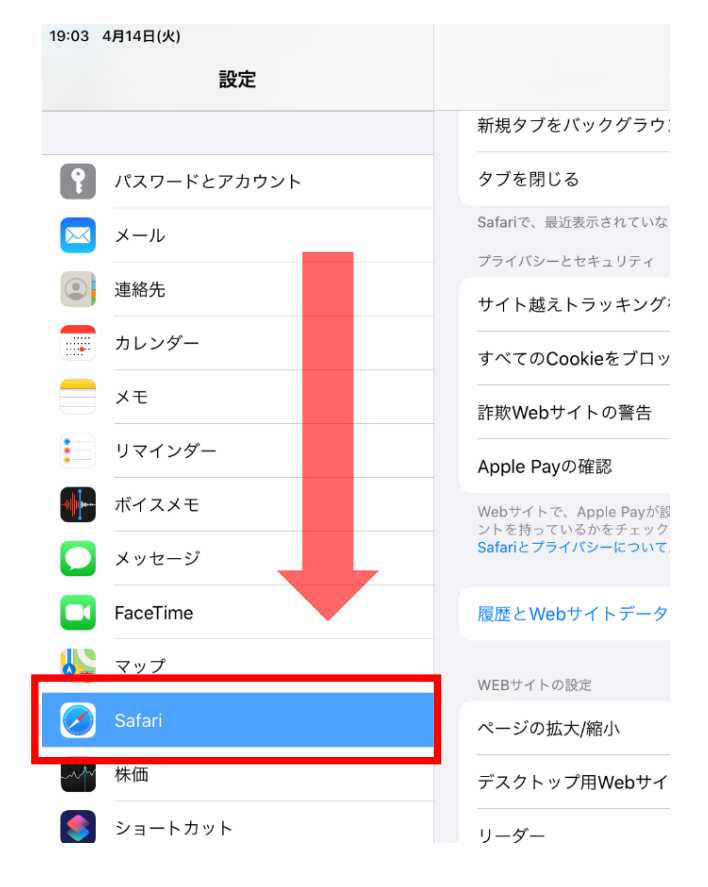

### 3、「safari」→「カメラ」をタップ 4、「カメラ」 →「許可」をタップ

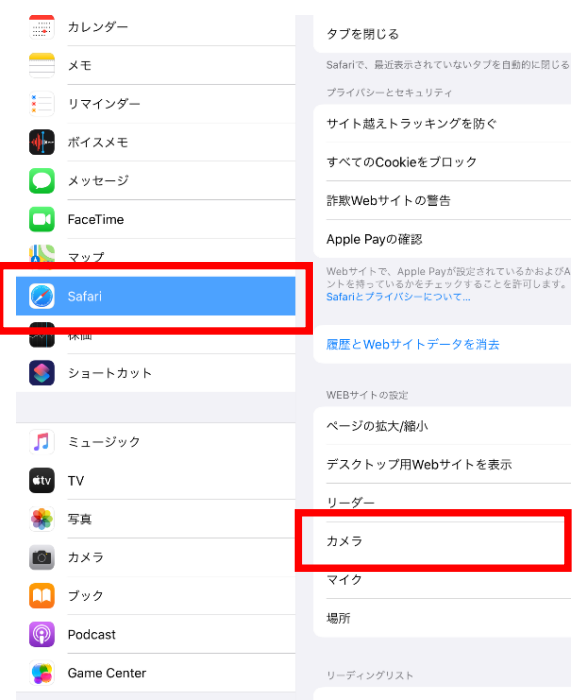

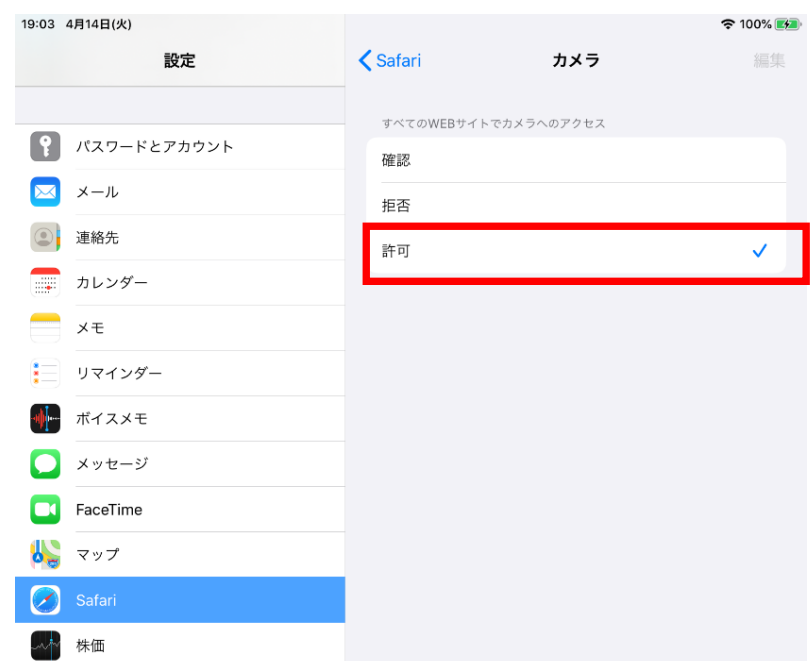

# スマホ、タブレット編(ios) 2、ブラウザのマイクカメラの許可

5、「safari」→「マイク」をタップ 6、「マイク」 →「許可」をタップ

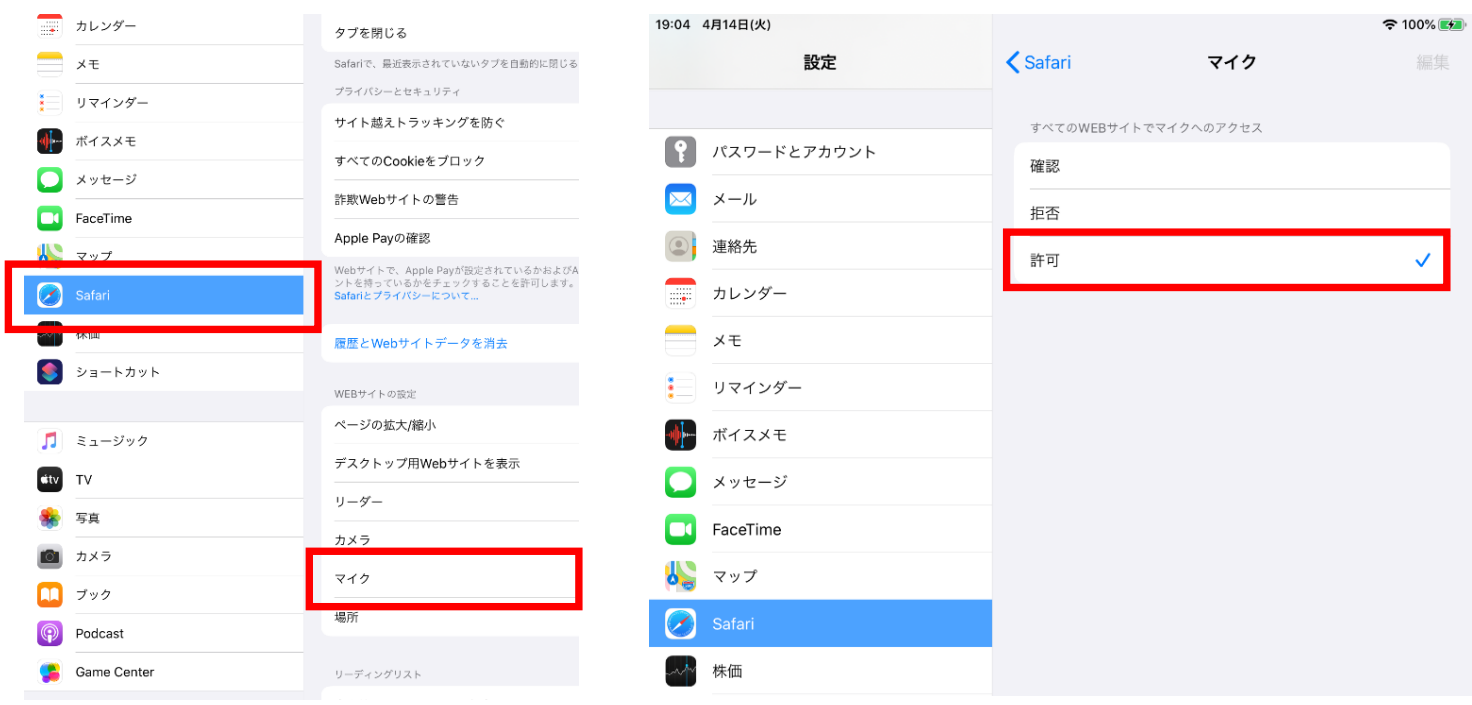

**※設定確認後、再度ID番号発行をお試しください ※番号が発行できない場合は次ページをご確認ください**

# スマホ、タブレット編(ios) 3、Safariのキャッシュ削除

### 接続時にエラーが出る場合はSafariのキャッシュ削除をお試しください。

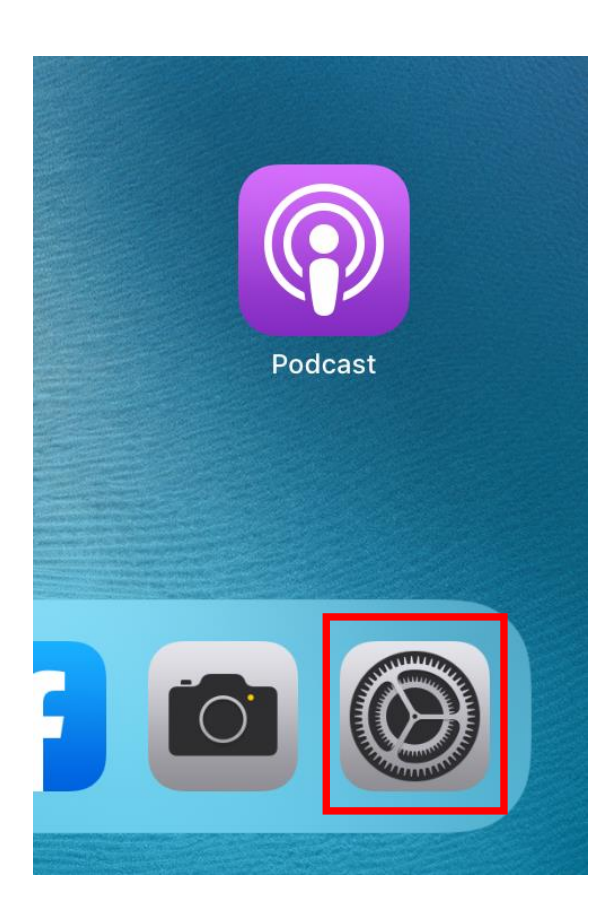

### 1、「設定」をタップ 2、画面左部をスクロールし「Safari」→ 「履歴とWebサイトデータを消去」をタップ

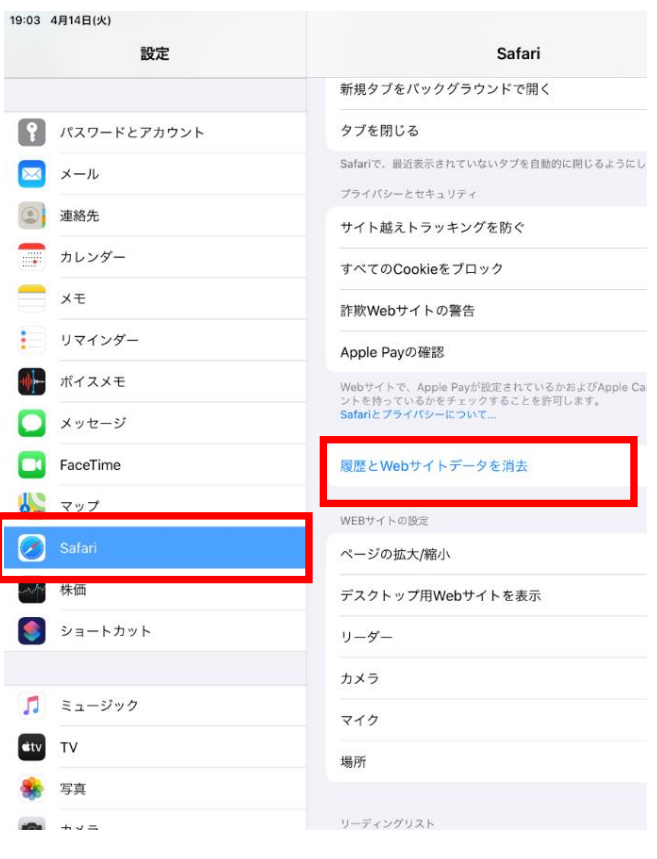

### 3、「消去」をタップ

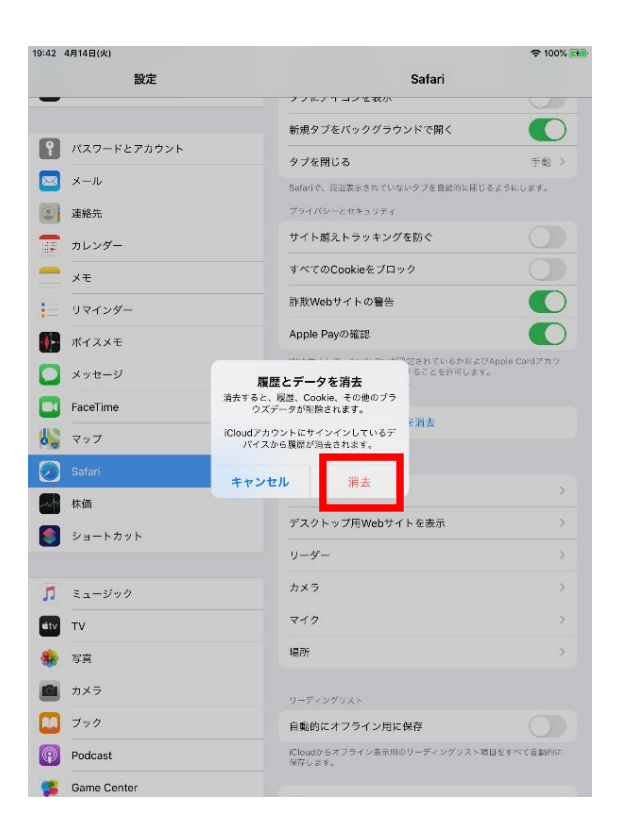

## スマホ、タブレット編(ios) 4、その他

### ・電話をしながら接続を行った

→電話がスピーカーを使用している状態となり、おりこうオンラインESでスピーカーの認識が できません。管理者側は相手が電話を切った後にID番号を入力してください。

### ・他のアプリやブラウザでカメラやマイクを利用するサービスを表示している。

→おりこうオンラインES、または、その他カメラやマイクを利用するサービスを、スマホ、タ ブレット内の複数のブラウザ(例:FireFoxなど)で利用している場合や他のアプリ(skypeな ど)を利用している場合、『カメラやマイクは使用中』とブラウザが判断し、おりこうオンライ ンESを利用することができない場合があります。他サービスを利用しているブラウザを閉じ、 再度おりこうオンラインESへの接続をお試しください。

### ・接続環境の確認

企業のネット環境によっては、UTMや、VPN、その他セキュリティーソフトをご導入いただいて おり、接続ができない場合があります。各接続環境にホワイトリスト登録いただく対応が必要に なる場合がございます。ご購入いただいたご販売店にご確認いただくようお願い致します。 <ホワイトリスト登録ドメイン、ポート番号>

【登録ドメイン】

oricohonline.com

\*.oricohonline.com

www.oricohonline.com

ov.oricohonline.com

【ポート番号】

tcp:80、443、4443、6001、3478、40000-65535

udp:3478、40000-65535

### ・ブラウザやSafariが最新版か

→「設定」>「一般」>最新でなければアップデートをしてください。 ※Safariの場合

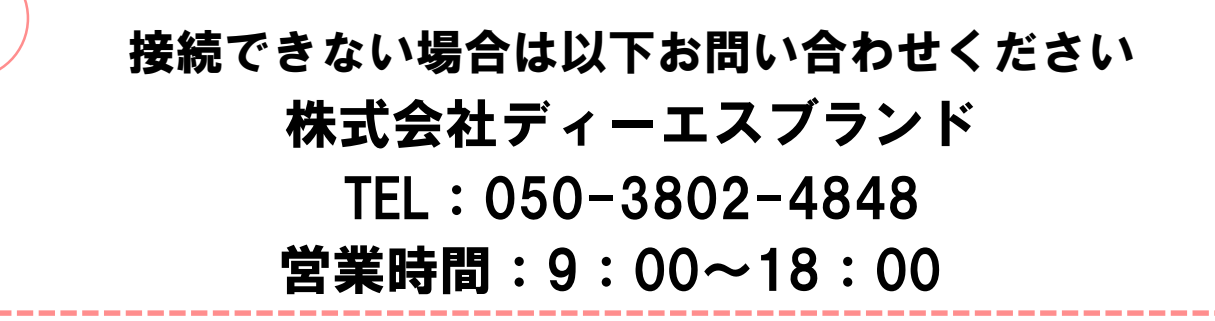

# 事前チェックシート(ios編)

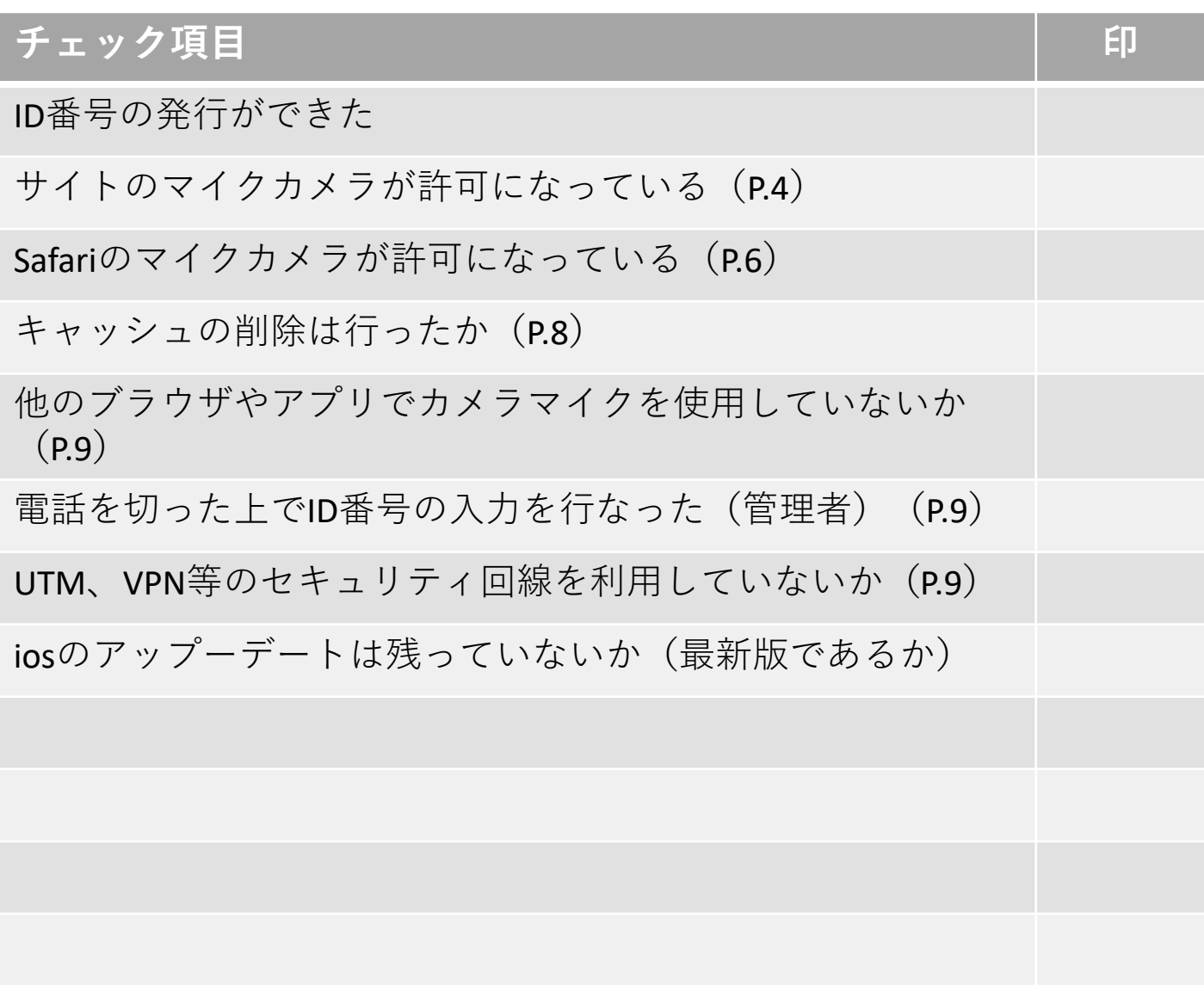

# スマホ、タブレット編(android) 1、接続する

Safariにて「おりこうオンライン」と検索。

もしくは<https://ds-b.jp/oricohonline/>ヘアクセスし、画面右上の「ルームの接 続」をクリック。以下のように番号ID (6ケタ数字) が発行が発行されれば設定に不 備はありません。

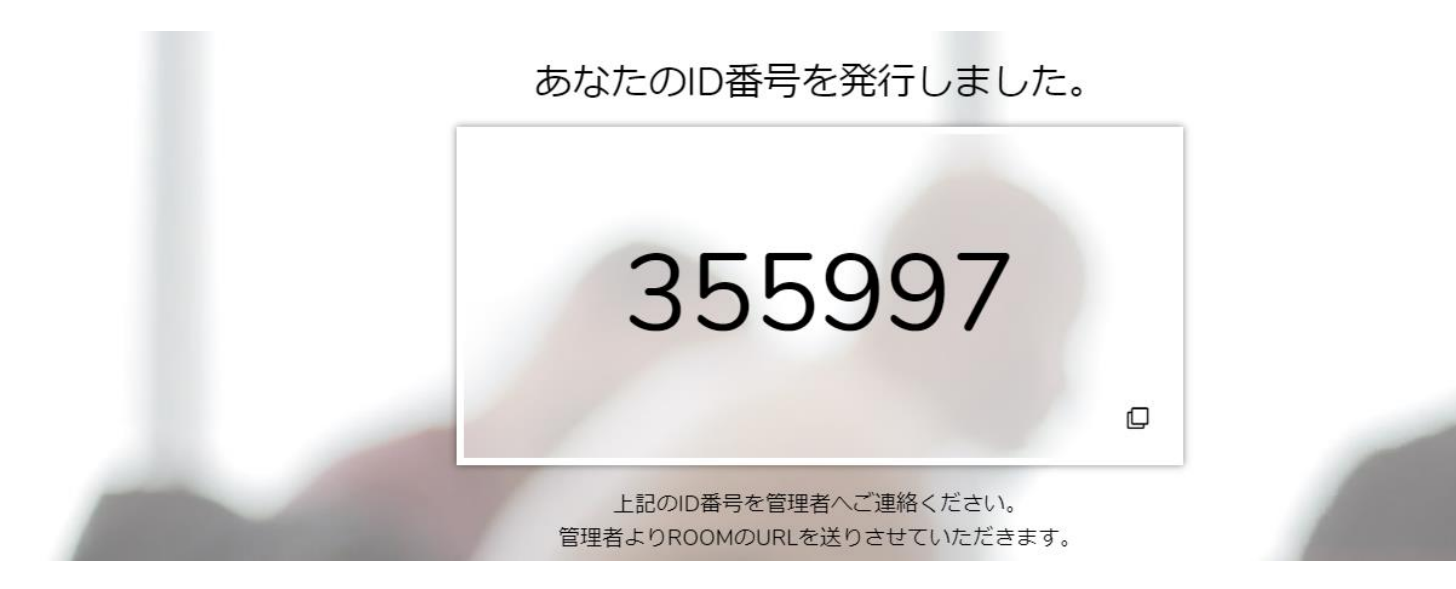

### ※マイク、カメラの許可について

マイク、カメラの設定必要となります。**「許可」**をクリックしてください。

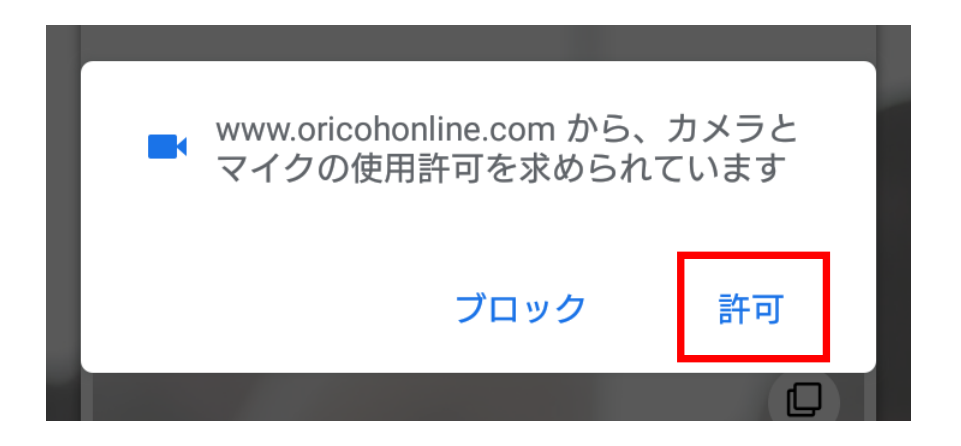

GoogleChrome

# スマホ、タブレット編(android) 2、マイクカメラの許可

接続時にエラーが出る場合はGoogleChrome(ブラウザ)の設定をご確認ください。

1、エラーが出たら「OK」をタップ 2、左上の「4」(鍵)をタップ

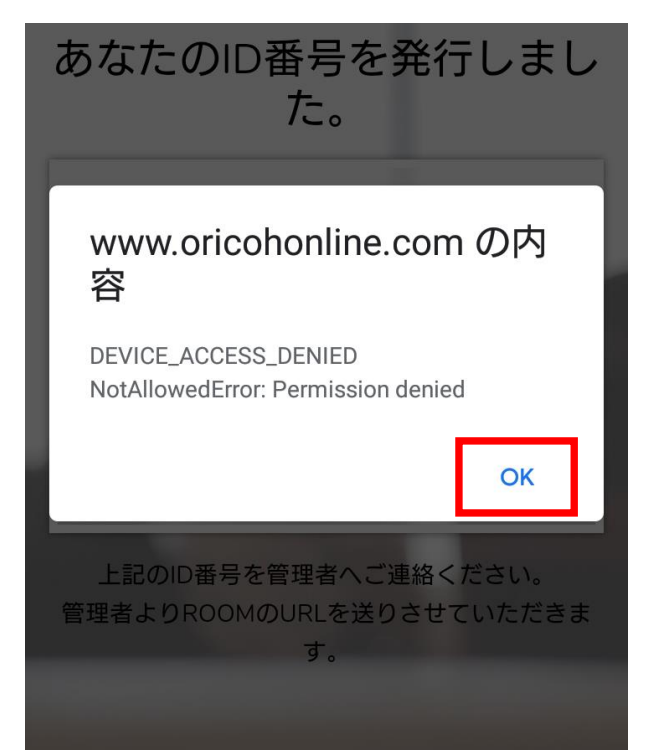

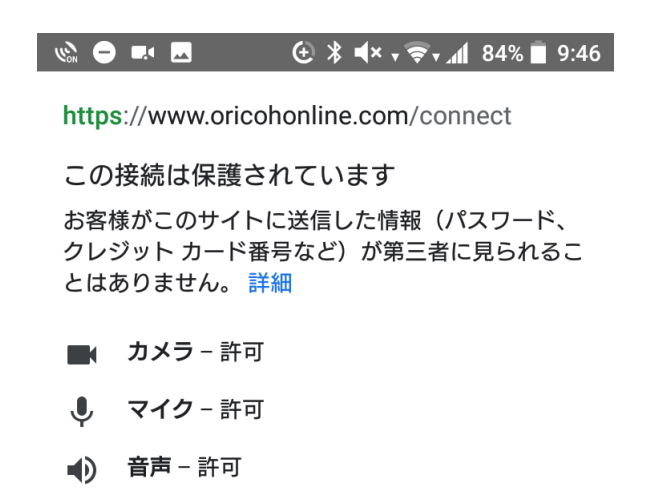

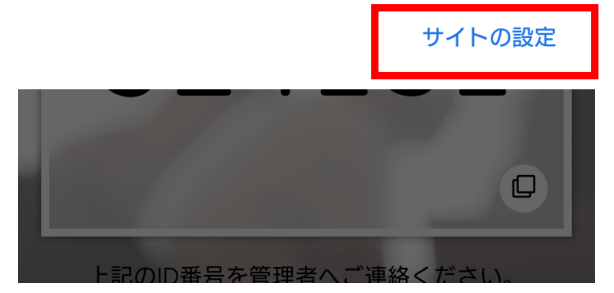

⇧ **a** oricohonline.com/conn [13]  $\ddot{\cdot}$ 

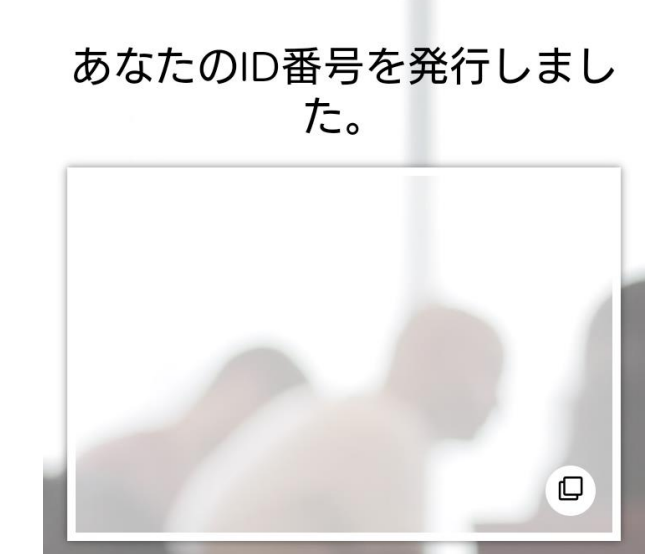

3、右下「サイトの設定」をタップ 4、「カメラへのアクセス」 →「許可」をタップ

 $\bullet$ 

← サイトの設定

記のの番号を管理者

### サイト

https://www.oricohonline.com

### 権限

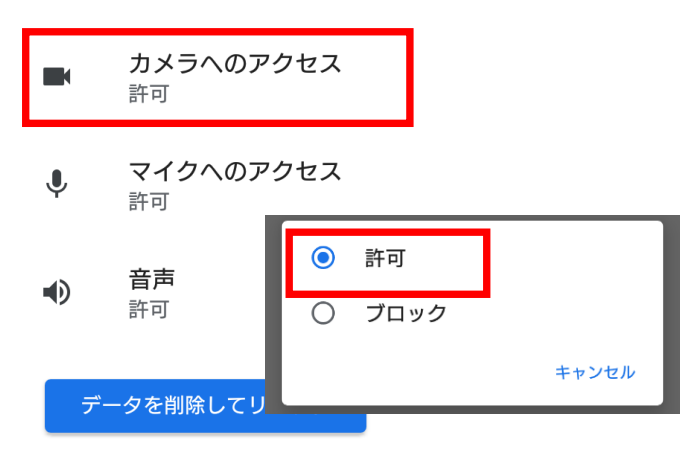

# スマホ、タブレット編(android) 2、マイクカメラの許可

接続時にエラーが出る場合はGoogleChrome(ブラウザ)の設定をご確認ください。

### 5、「マイクへのアクセス」→「許可」をタップ

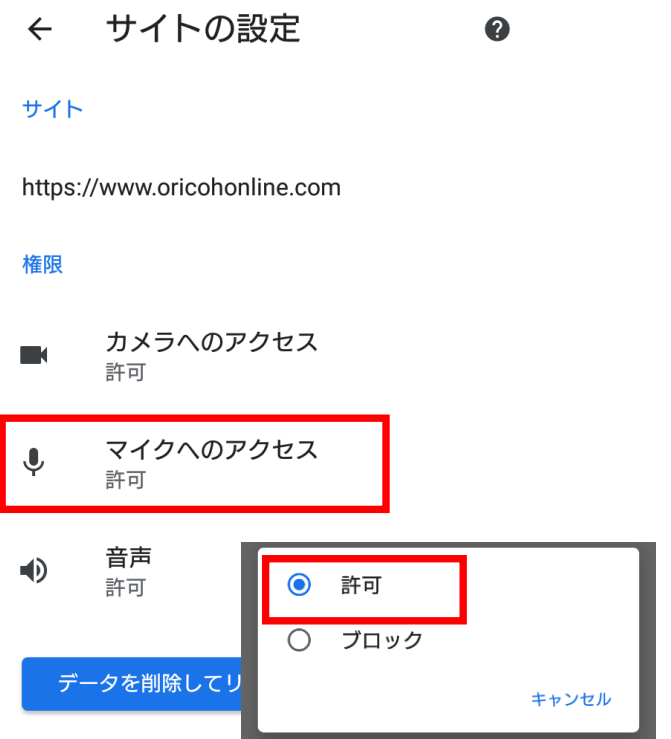

# **※設定確認後、再度ID番号発行をお試しください ※番号が発行できない場合は次ページをご確認ください**

# スマホ、タブレット編(android) 3、GoogleChromeのキャッシュ削除

接続時にエラーが出る場合はSafariのキャッシュ削除をお試しください。

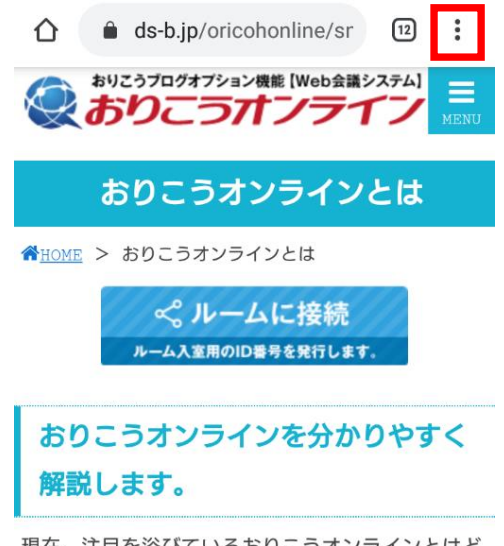

現在、注目を浴びているおりこうオンラインとはど のような製品なのか、中小企業様のお困り事や、お りこうオンラインの他社と異なる強み、利用方法、 メリット、デメリットも含めて解説します。

### 3、画面をスクロールし「プライバシー」を タップ

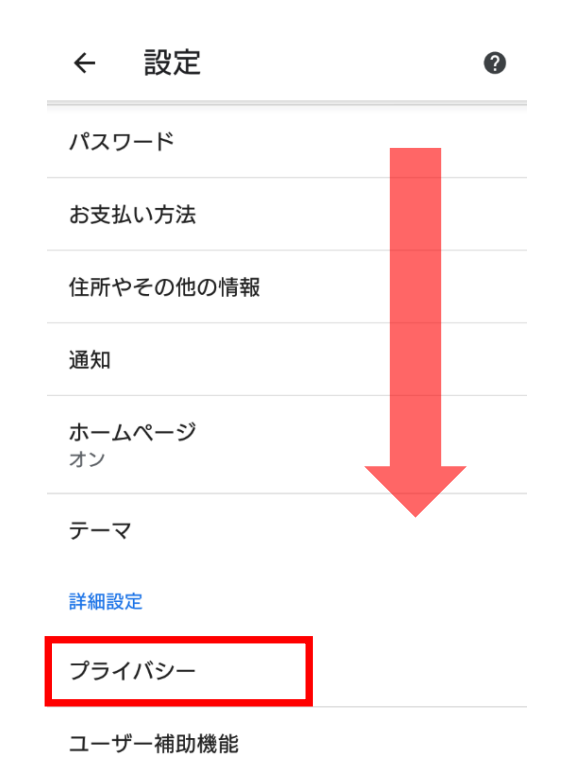

### 1、「 : 」をタップ 2、画面をスクロールし「設定 」をタップ

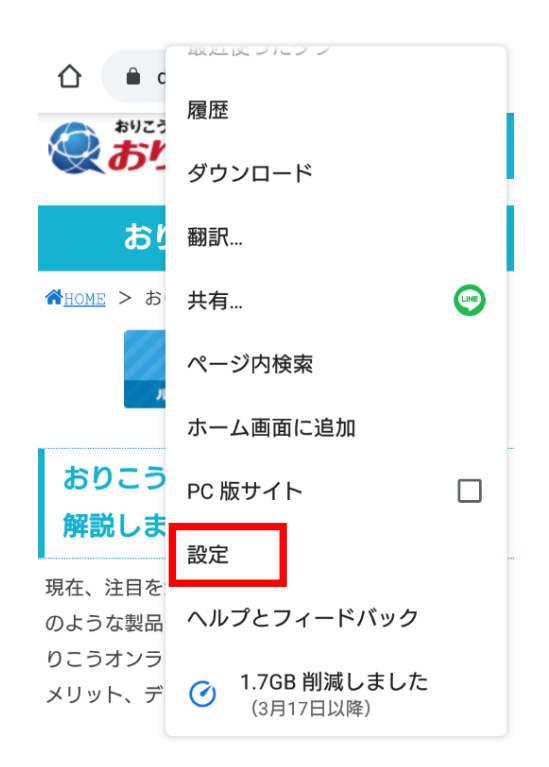

### 4、「閲覧履歴データの削除」

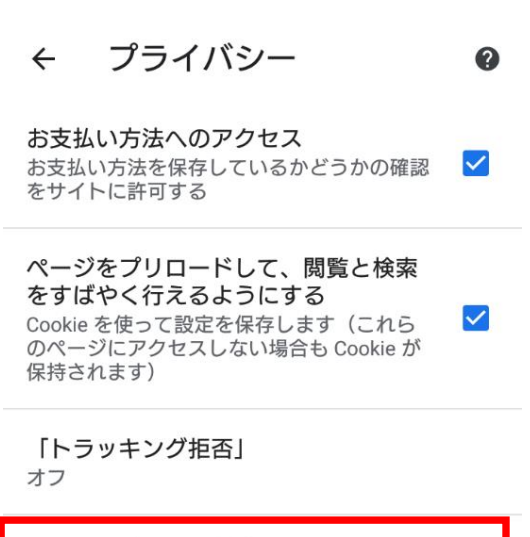

閲覧履歴データの削除 履歴、Cookie、サイトデータ、キャッシュを削除.

プライバシー、セキュリティ、データ収集に関連す るその他の設定については、同期と Google サービ スをご覧ください

## スマホ、タブレット編(android) 3、GoogleChromeのキャッシュ削除

接続時にエラーが出る場合はSafariのキャッシュ削除をお試しください。

5、「Cookieとサイトデータ」、「キャッシュされた画像とファイル」にチェックを入れ、 「データを削除」をタップ

### 閲覧履歴データの削除  $\leftarrow$  $\boldsymbol{\Omega}$

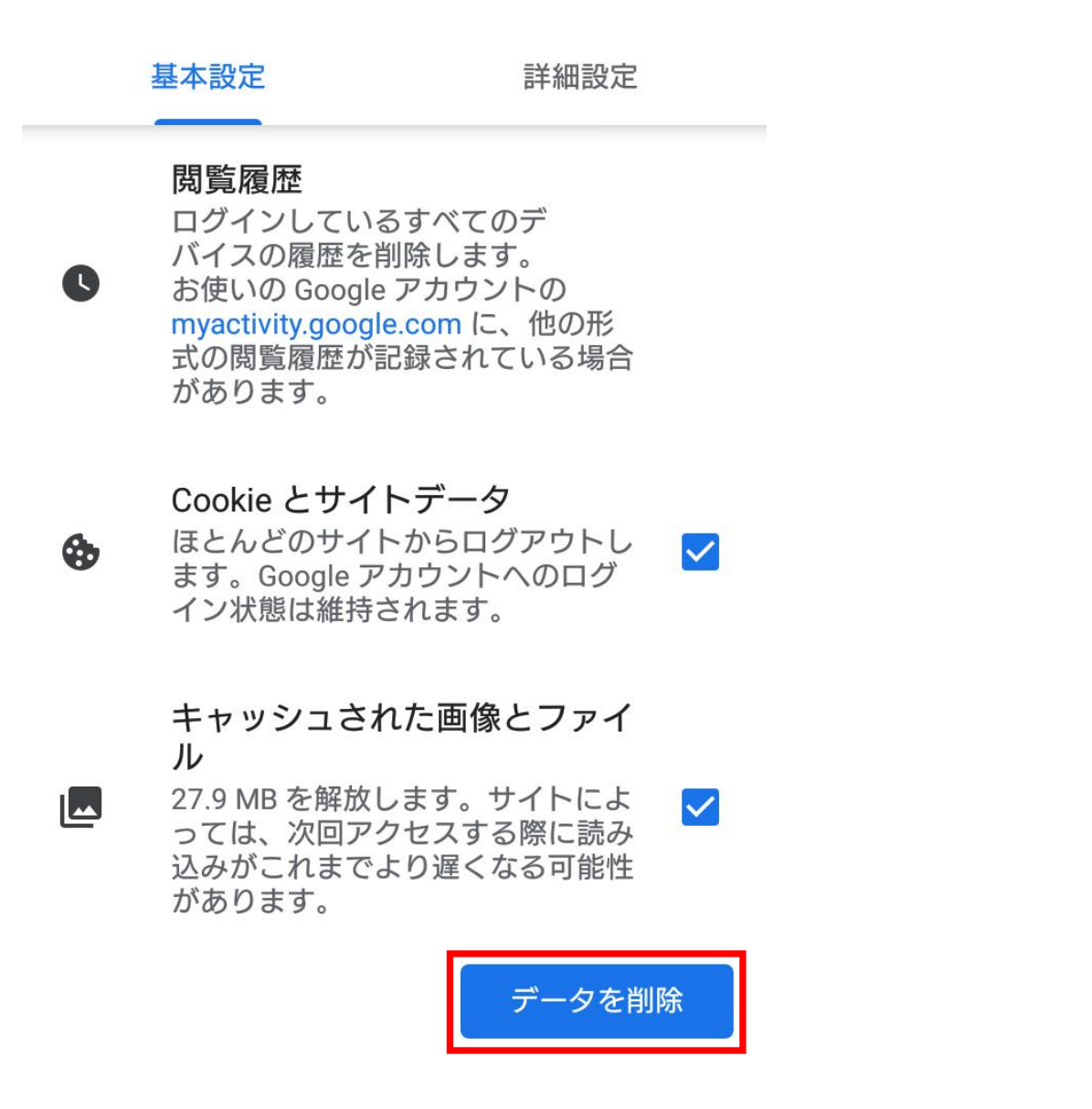

**※設定後、GoogleChromeを再起動しID番号発行をお試しください ※番号が発行できない場合は次ページをご確認ください**

## スマホ、タブレット編(android) 4、その他

### ・電話をしながら接続を行った

→電話がスピーカーを使用している状態となり、おりこうオンラインESでスピーカーの認識が できません。管理者側は相手が電話を切った後にID番号を入力してください。

### ・他のアプリやブラウザでカメラやマイクを利用するサービスを表示している。

→おりこうオンラインES、または、その他カメラやマイクを利用するサービスを、スマホ、タ ブレット内の複数のブラウザ(例:FireFoxなど)で利用している場合や他のアプリ(skypeな ど)を利用している場合、『カメラやマイクは使用中』とブラウザが判断し、おりこうオンライ ンESを利用することができない場合があります。他サービスを利用しているブラウザを閉じ、 再度おりこうオンラインESへの接続をお試しください。

### ・接続環境の確認

企業のネット環境によっては、UTMや、VPN、その他セキュリティーソフトをご導入いただいて おり、接続ができない場合があります。各接続環境にホワイトリスト登録いただく対応が必要に なる場合がございます。各、ご購入いただいた、ご販売店にご確認いただくようお願い致します。 <ホワイトリスト登録ドメイン、ポート番号>

【登録ドメイン】

oricohonline.com

\*.oricohonline.com

www.oricohonline.com

ov.oricohonline.com

【ポート番号】

tcp:80、443、4443、6001、3478、40000-65535

udp:3478、40000-65535

### ・ブラウザやandroidが最新版か

→上部のその他アイコン「 」 その他 And then [Chrome を更新] をタップします。

# 株式会社ディーエスブランド TEL:050-3802-4848 営業時間:9:00~18:00(土日祝日を除く) ■ ノ  **接続できない場合は以下お問い合わせください**

# 事前チェックシート (android編)

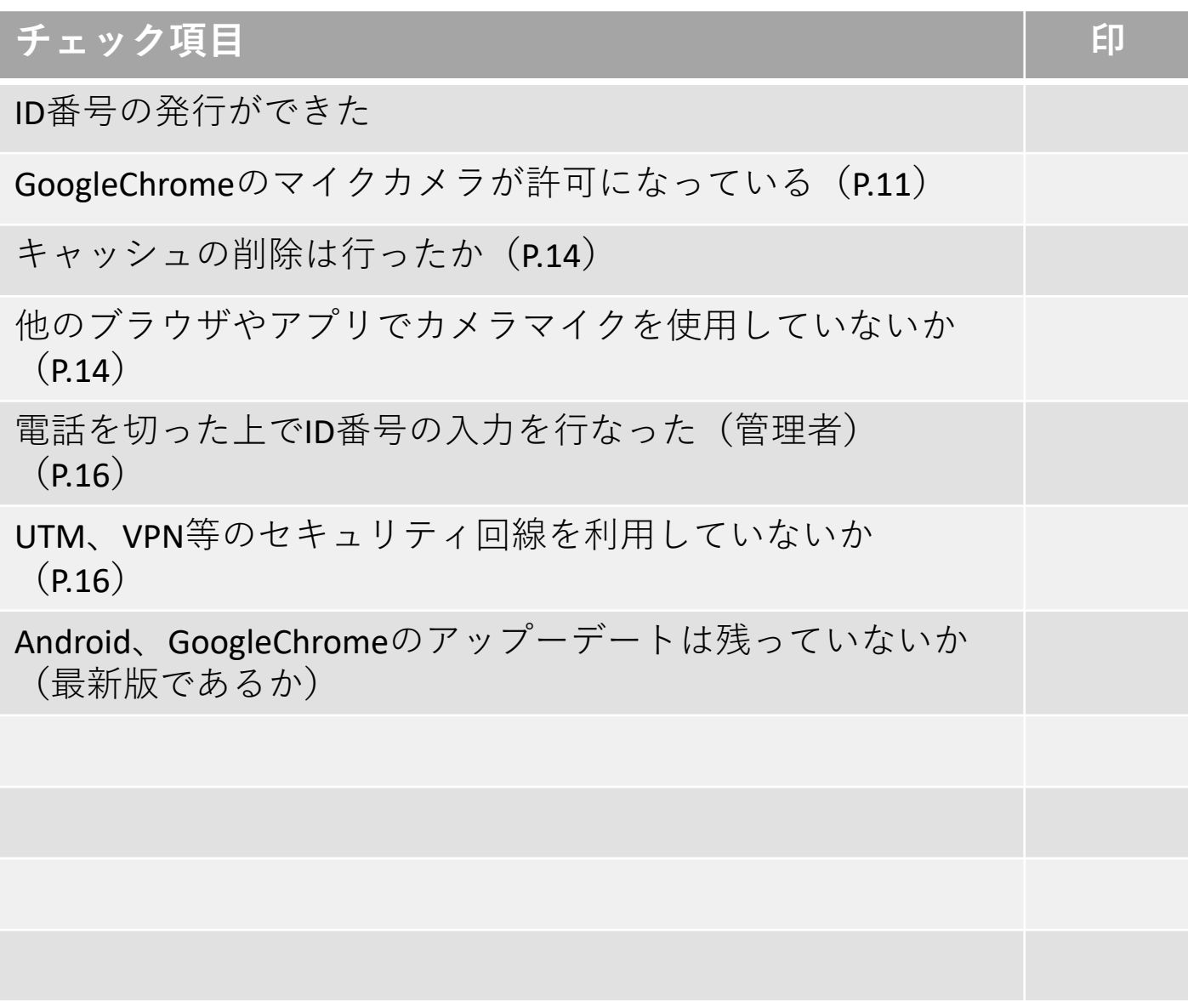

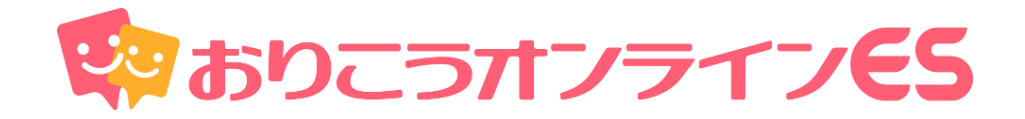

# **株式会社ディーエスブランド ● 公式サイト http://ds-b.jp/**

本 社/〒852-8003 長崎県長崎市旭町6-1タワーシティ長崎タワーコート1F 営業本部/〒104-0061 東京都中央区銀座8丁目14-9デュープレックス銀座タワー12F